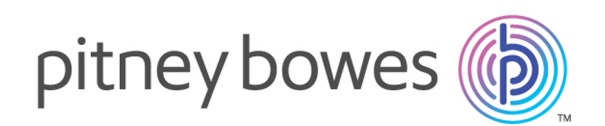

# Relay<sup>™</sup> Hub Version 1.0

Client-Benutzerhandbuch

[XML to PDF](http://www.renderx.com/reference.html) [by RenderX XEP XSL-FO Formatter,](http://www.renderx.com/tools/) visit us at **<http://www.renderx.com/>**

# Inhalt

# 1 - Über dieses [Handbuch](#page-2-0) [Versionsverlauf](#page-3-0) 4 Weitere [Ressourcen](#page-3-1) 4

#### 2 - [Überblick](#page-4-0)

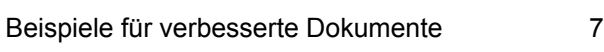

#### 3 - Erste [Schritte](#page-8-0)

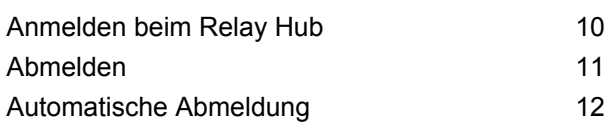

#### 4 - [Verwenden](#page-12-0) des Relay Hub

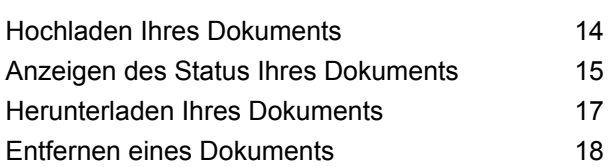

# 5 - [Verwenden](#page-19-0) der Website

#### "Mein [Konto"](#page-19-0)

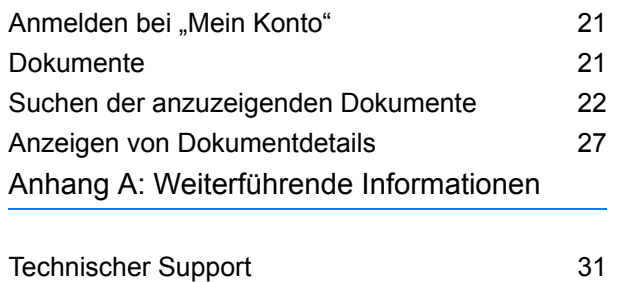

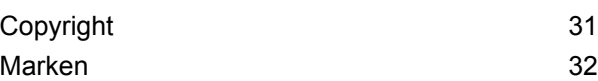

# <span id="page-2-0"></span>1 - Über dieses Handbuch

In diesem Benutzerhandbuch wird der Betrieb des Relay Hub Client beschrieben. Mithilfe der in diesem Handbuch beschriebenen Verfahren sind Sie zu Folgendem in der Lage:

- Hochladen einer Datendatei zum Relay Hub Client
- Anwenden eines Workflows auf die Datendatei
- Hochladen der resultierenden PDF- und zugehöriger Dateien vom Relay Hub Client
- Anzeigen einer PDF-Datei des Ausgabeauftrags in "Mein Konto"

#### In diesem Abschnitt werden folgende Themen behandelt

[Versionsverlauf](#page-3-0) 4 Weitere [Ressourcen](#page-3-1) 4

## <span id="page-3-0"></span>Versionsverlauf

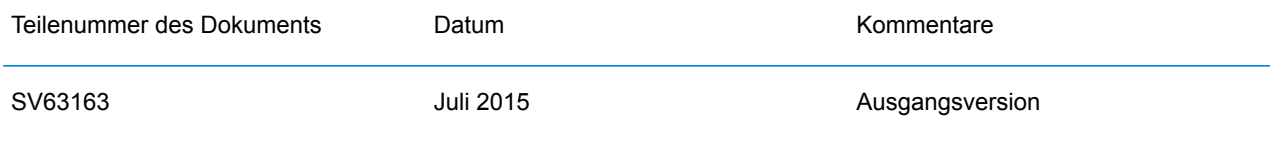

# <span id="page-3-1"></span>Weitere Ressourcen

In diesem Abschnitt werden weitere Ressourcen für das Arbeiten mit dem Relay Hub Client beschrieben.

#### Zugehörige Dokumentation

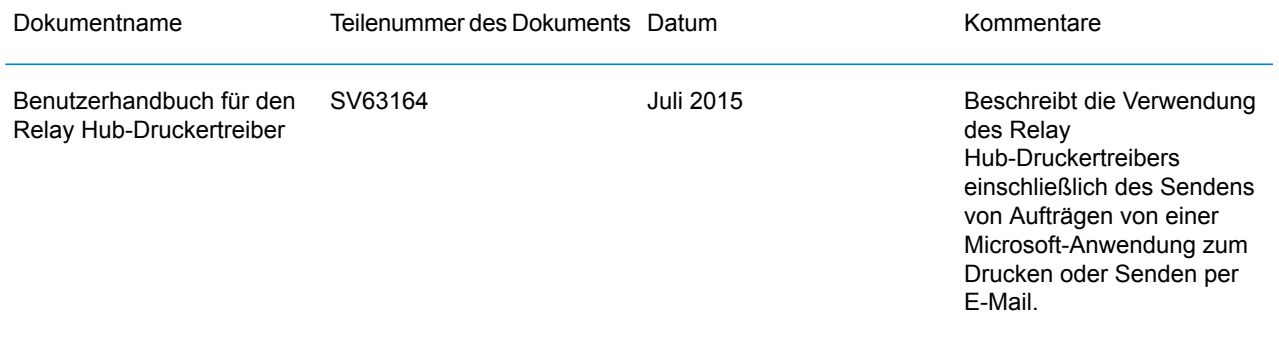

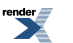

# <span id="page-4-0"></span>2 - Überblick

Der Relay Hub Client bietet Ihnen die Möglichkeit, Dokumente zu ändern. Diese Dokumente sind in einer Datendatei enthalten und werden auf den Relay Hub hochgeladen. Dort wird ein bestimmter Workflow angewendet, dessen Ergebnisse dann heruntergeladen werden können. Bei Workflows handelt es sich um eine Gruppe von Aktionen, die nach der Überprüfung bestimmter Bereiche der Datendatei (Seiten, Textelemente, Zufuhrangaben, PDL-Kommentare, Ressourcen mit bestimmten Namen) durchgeführt werden. Skripte steuern, wie ein Workflow zum Ändern der Dokumente auf eine Datendatei angewendet werden soll.

Workflows werden spezifisch für Ihr Unternehmen erstellt, sind auf Ihre Bedürfnisse zurechtgeschnitten und greifen auf Ihre eigenen Ressourcen und Materialien zurück. Welche Workflows für Sie verfügbar sind, ist von Ihren Anmeldedaten abhängig.

Im Folgenden finden Sie einige Beispiel-Workflowvorgänge:

- Zusichern der Integrität von Dokumenten durch Hinzufügen von 2D- oder QR-Codes und Erstellen einer MDRF-Datei, mit der ein einfügendes Element alle Dokumente in einem Durchgang zusammenfassen kann. Dadurch werden das Sortieren und die Auslieferung der Post vereinfacht.
- Umwandeln eines Dokuments von einseitig auf doppelseitig und dadurch Verringern der verbrauchten Papiermenge, was dann zu einer Verringerung der erforderlichen Umschlaggröße und somit zu einer Verringerung der Portokosten führen kann.
- Wenn Ihre Datendatei Rechnungen enthält, können durch einen Workflow Rechnungen mit einem Wert von 0 vermieden werden, sodass die Verarbeitung und die Portokosten für Rechnungen eingespart werden, die keinen Umsatz ergeben.
- Übermitteln Ihrer Dokumente an einen Druck- und Postdienstleister der von Pitney Bowes ist.
- Gruppieren der Dokumente. Die Dokumente können nach Empfänger, Haushalt oder beliebigen anderen Kriterien gruppiert werden, um Postrabatte nutzen zu können.
- Verbessern der Dokumente in der Datendatei durch Hinzufügen von Formularen, Farben, Bildern und Text.

#### In diesem Abschnitt werden folgende Themen behandelt

Beispiele für [verbesserte](#page-6-0) Dokumente 7 auch 1999 von der Province 7 auch 1999 von der Province 7 auch 1999 von der Province 7 auch 1999 von der Province 7 auch 1999 von der Province 7 auch 1999 von der Province 7 auch 1999

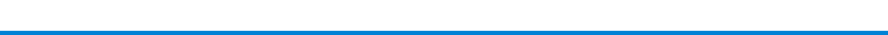

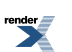

## <span id="page-6-0"></span>Beispiele für verbesserte Dokumente

Im Folgenden finden Sie Beispiele für verbesserte Dokumente. Dabei wurden Workflows angewendet, um vordefinierte Elemente hinzuzufügen.

Im nachstehenden Beispiel sehen Sie ein Local Improvement District-Dokument. Das "Vorher"-Bild zeigt das Dokument wie in der Datendatei. Das "Nachher"-Bild zeigt das Dokument, nachdem ein Verbesserungs-Workflow angewendet wurde. In diesem Fall wurde ein Formular übernommen und Farbe wurde hinzugefügt, um das Auge des Betrachters auf die wichtigen Bereiche des Dokuments zu lenken.

Dokument vor dem Anwenden des Workflows: Dasselbe Dokument nach dem Anwenden des Workflows:

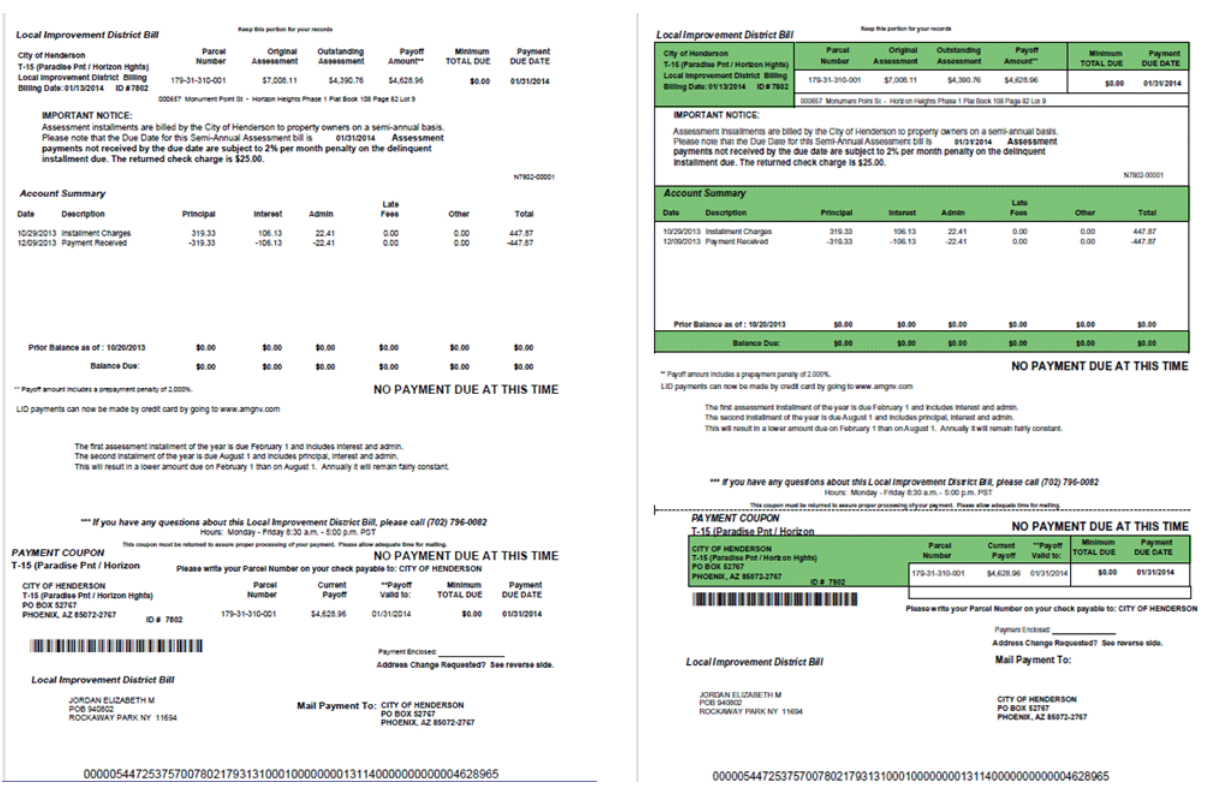

Sie können erkennen, wie die Informationen durch das Formular in Bereiche unterteilt werden, sodass es einfacher zu lesen ist, und wie die Farben die wichtigsten Bereiche hervorheben.

Im nachstehenden Beispiel sehen Sie einen Brief bezüglich Emtexvde SuperChoice MasterTrust. Das "Vorher"-Bild zeigt den Brief wie in der Datendatei. Das "Nachher"-Bild zeigt den Brief, nachdem ein Verbesserungs-Workflow angewendet wurde. In diesem Fall wurde ein Logo in der oberen

 $\mathbf{r}$ 

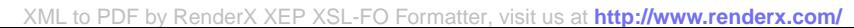

rechten Ecke hinzugefügt, unter der Unterschrift wurden ein Marketingtext und ein Bild hinzugefügt, und ein Bild mit den Daten des herausgebenden Unternehmens wurde in Blau geändert.

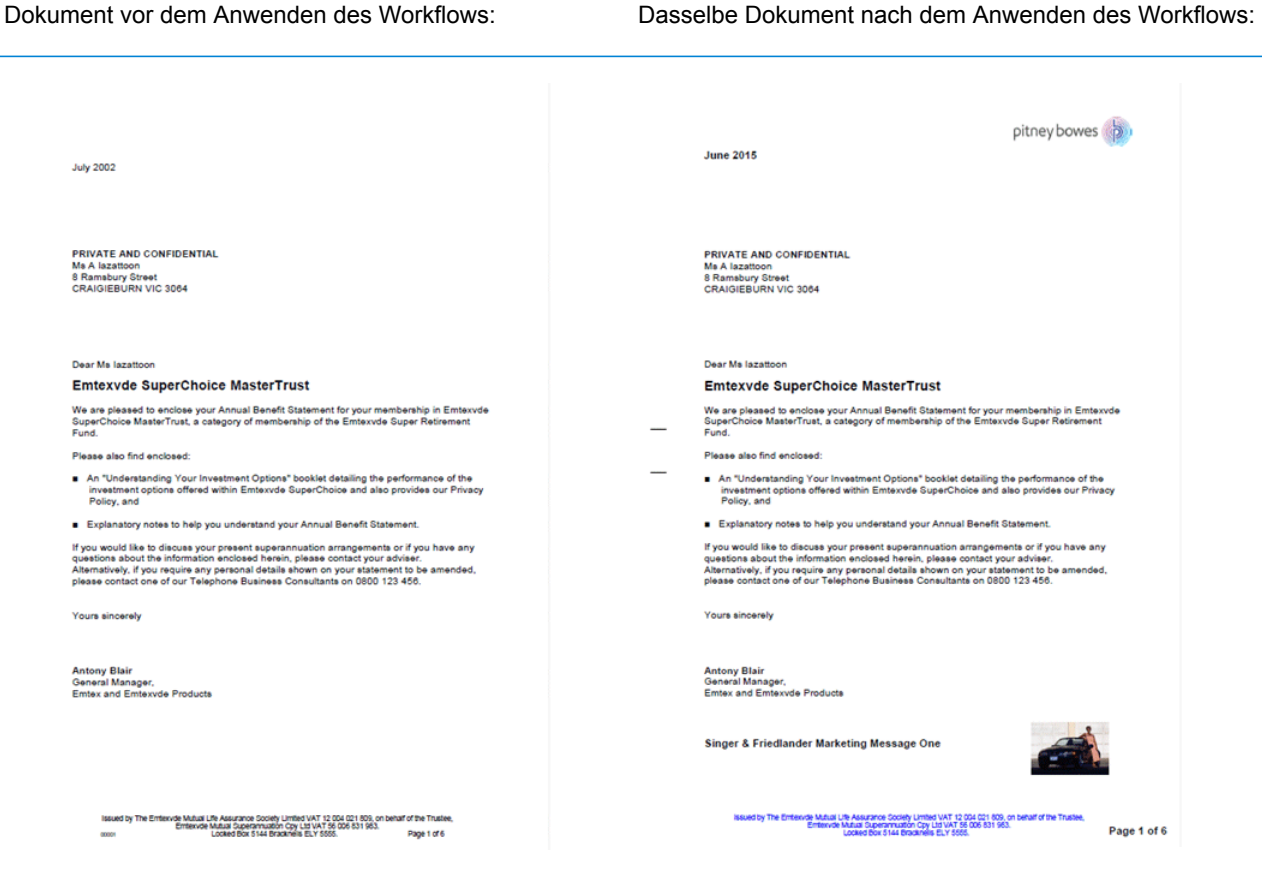

Darüber hinaus wurde eine MDRF-Datei erstellt, die die Informationen aus den Briefen in der Originaldatei enthält.

Die Details aller auf den Relay Hub Client hochgeladenen Dokumente können online auf der Website "Mein Konto" eingesehen werden. Klicken Sie **[hier](#page-19-0)**, um weitere Informationen zu erhalten.

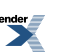

# <span id="page-8-0"></span>3 - Erste Schritte

In diesem Abschnitt wird das Öffnen des Relay Hub Client und das Anmelden bei diesem beschrieben.

#### In diesem Abschnitt werden folgende Themen behandelt

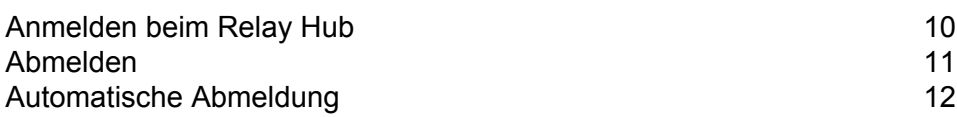

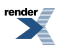

### <span id="page-9-0"></span>Anmelden beim Relay Hub

Öffnen Sie zunächst Ihren Browser:

**1.** Geben Sie in der Adressleiste die URL der Relay Hub-Website ein. Diese wird von Ihrem Systemadministrator bereitgestellt.

Die Seite **Anmelden** wird angezeigt:

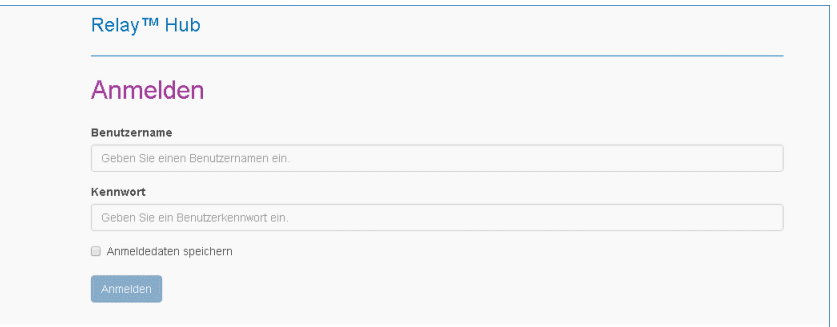

- **2.** Geben Sie Ihren **Benutzernamen** und Ihr **Kennwort** ein.
- **3.** Sie können außerdem das Kontrollkästchen **Anmeldedaten speichern** aktivieren. Auf diese Weise werden Ihre Anmeldedaten nach dem Beenden des Browsers ohne Abmelden gespeichert, sodass Sie sich beim erneuten Start der Anwendung innerhalb von sieben Tagen nicht erneut anmelden müssen.
	- **Hinweis:** Wir empfehlen nachdrücklich, die Option **Anmeldedaten speichern** nur dann zu aktivieren, wenn Sie sich an Ihrem eigenen PC anmelden.
		- Nach fünf fehlerhaften Anmeldeversuchen werden Sie für zehn Minuten im Relay Hub gesperrt. Nach Ablauf dieser Zeit können Sie mit der Funktion "Kennwort vergessen?" Ihre Anmeldeinformationen zurücksetzen.
- **4.** Klicken Sie auf **Anmelden**.

Die Seite **Status** des Relay Hub wird angezeigt:

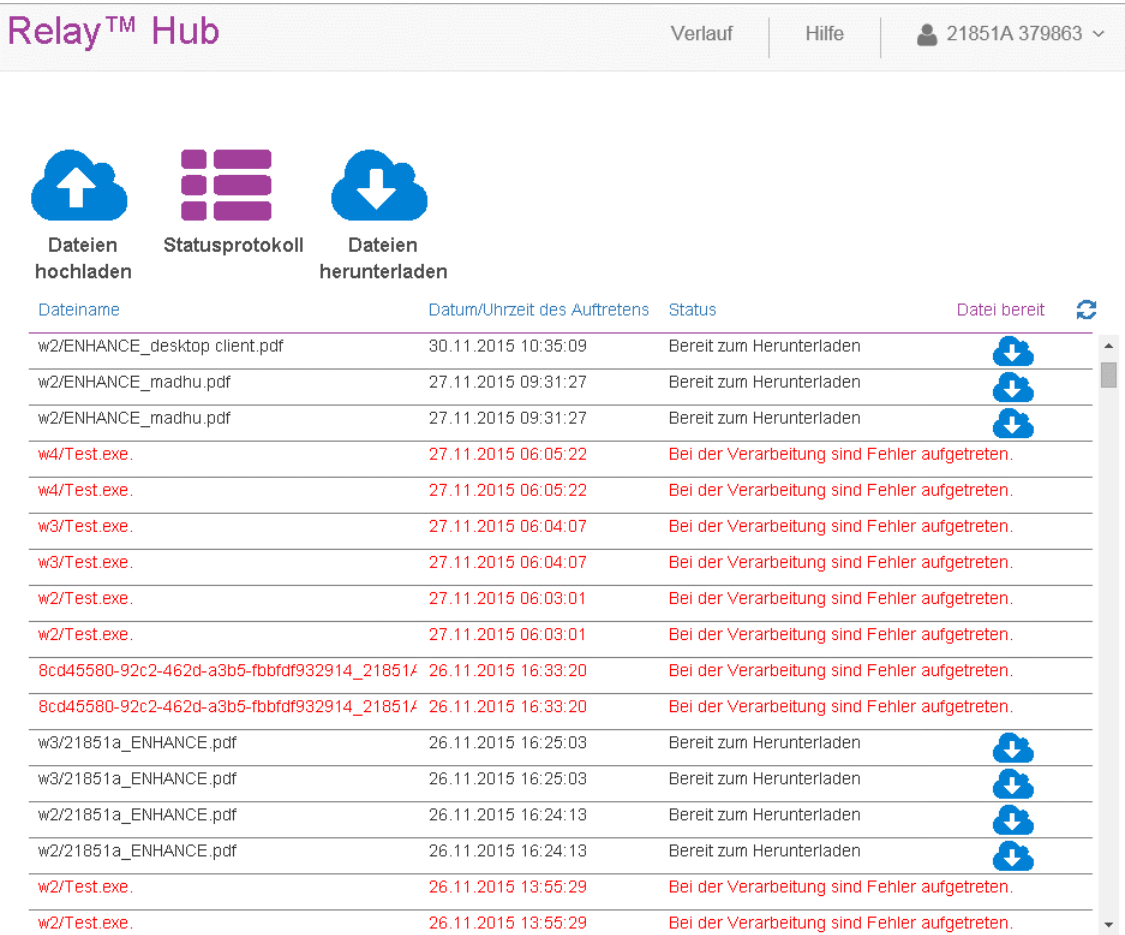

# <span id="page-10-0"></span>Abmelden

So melden Sie sich ab:

- **1.** Klicken Sie in der rechten oberen Ecke auf den Pfeil nach unten neben Ihrem Benutzernamen, um das Menü zu öffnen.
- **2.** Wählen Sie **Abmelden** aus.

Sie gelangen wieder zur Seite **Anmelden**.

render

## <span id="page-11-0"></span>Automatische Abmeldung

Der Relay Hub meldet Sie automatisch nach einer von Ihrem Systemadministrator festgelegten Zeit der Inaktivität ab. Sie werden in einer Warnung darüber informiert, dass die Zeit bis zur automatischen Abmeldung bald abläuft: Wenn Sie nicht innerhalb der im Dialogfeld angegebenen Zeit reagieren, werden Sie automatisch abgemeldet.

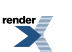

# <span id="page-12-0"></span>4 - Verwenden des Relay Hub

Der Relay Hub Client umfasst drei Seiten, die im Rest dieses Abschnitts ausführlich beschrieben werden.

#### In diesem Abschnitt werden folgende Themen behandelt

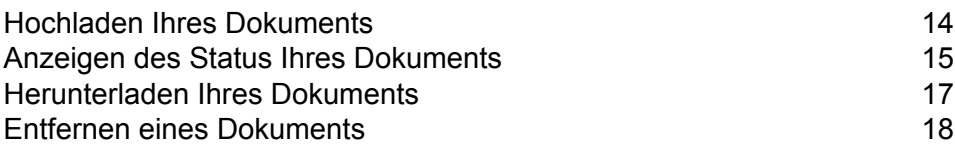

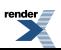

# <span id="page-13-0"></span>Hochladen Ihres Dokuments

Um einen Workflow auf eine Datendatei anwenden zu können, müssen Sie die Datei zuerst im Relay Hub hochladen. Führen Sie hierzu die nachstehenden Schritte aus:

**1.** Klicken Sie auf **Dateien hochladen**. Dadurch wird der Bereich **Hochladen** geöffnet:

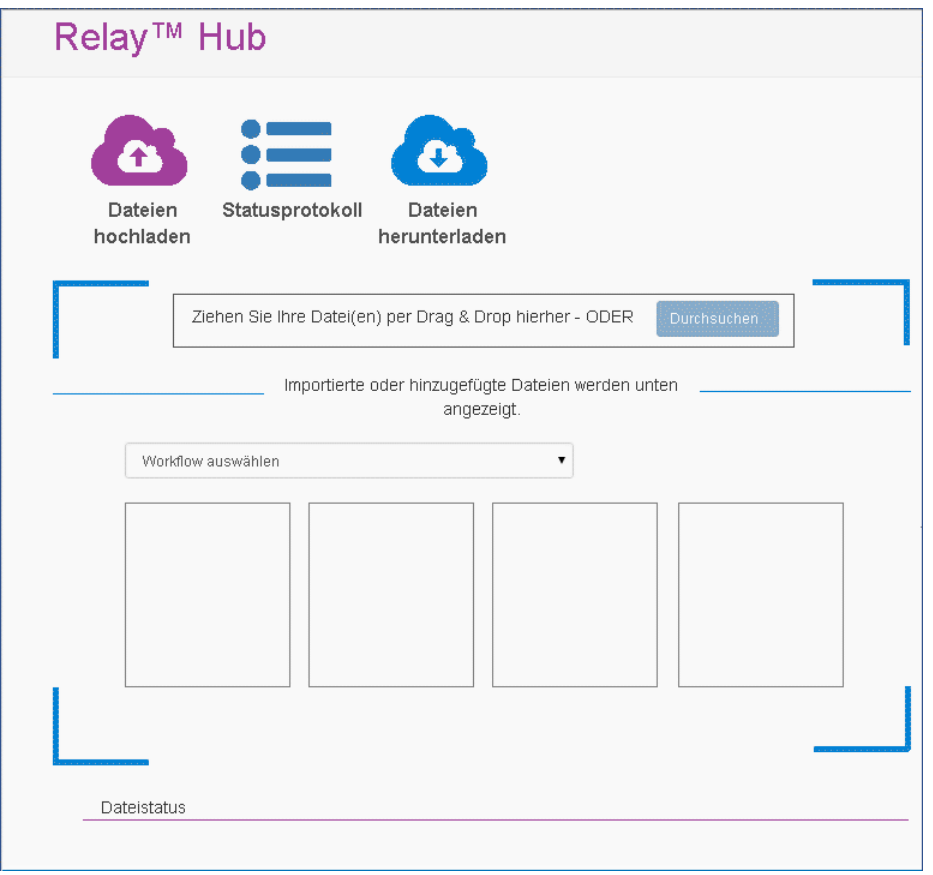

- **2.** Wählen Sie in **Workflow auswählen** in der Liste den gewünschten Workflow aus.
- **3.** Führen Sie einen der folgenden Schritte durch:
	- Ziehen Sie Ihre Datei in die Seite, und legen Sie sie dort ab, oder
	- Klicken Sie auf **Durchsuchen**, und navigieren Sie zum gewünschten Dokument, um dieses auszuwählen. Klicken Sie auf **Öffnen**.

Das Dokument wird wie unten dargestellt auf dem Bildschirm angezeigt, und der **Dateistatus** wird im unteren Bereich des Bildschirms angezeigt. Nach dem Hochladen wird das Bild Ihres Dokuments nicht mehr angezeigt.

 $\mathbf{z}$ 

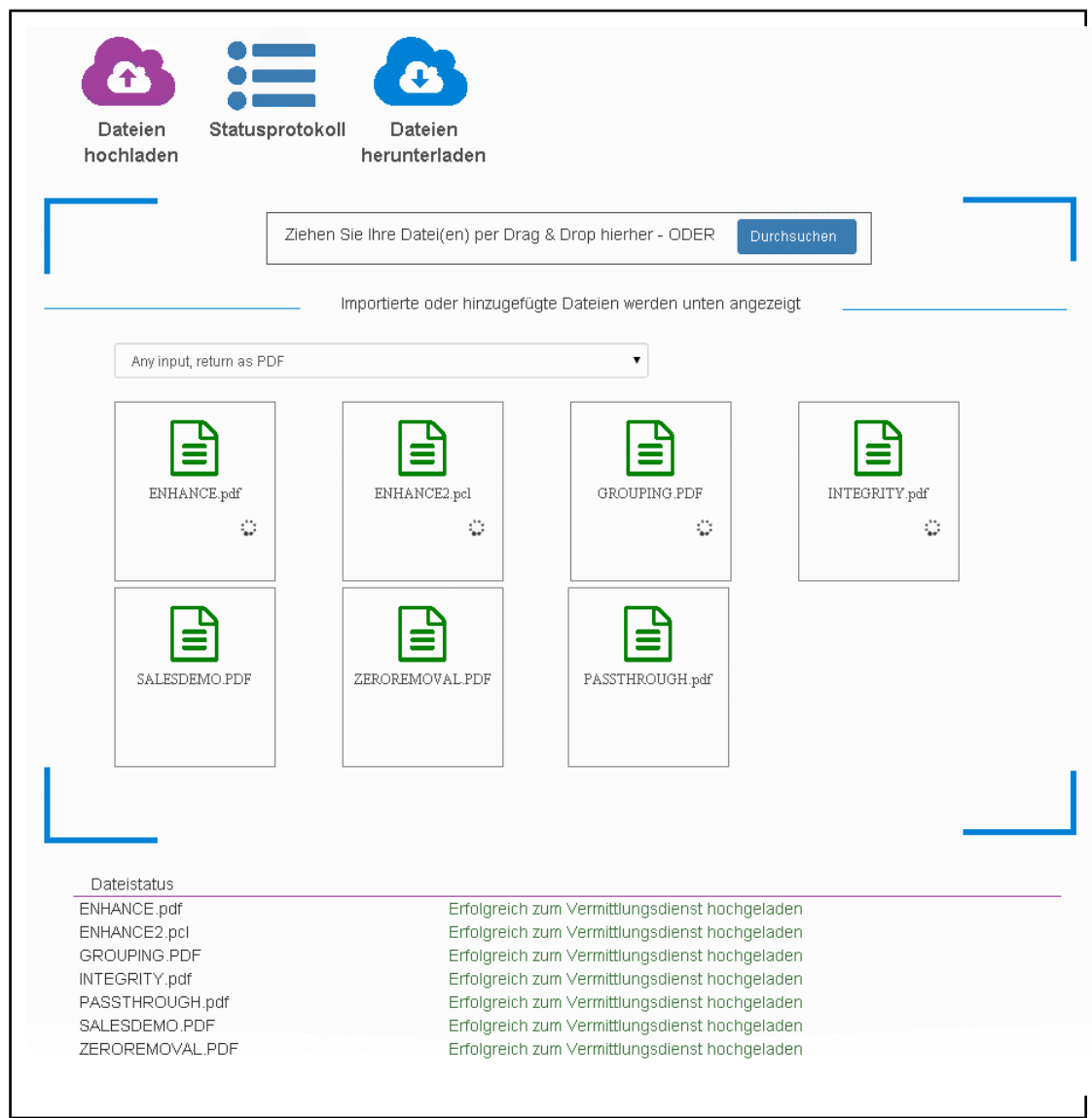

Sie können den Fortschritt der Datendatei anzeigen, indem Sie auf **Statusprotokoll** klicken.

<span id="page-14-0"></span>Nach Abschluss dieses Vorgangs können Sie die hochgeladene Datendatei mit den zugehörigen Dateien **[herunterladen](#page-16-0)**.

## Anzeigen des Status Ihres Dokuments

Die Seite **Status** wird angezeigt, wenn Sie sich erstmalig beim Relay Hub anmelden. Klicken Sie auf **Statusprotokoll**, um sie von einer anderen Seite aus zu öffnen. Die Seite **Status** ist im Folgenden dargestellt:

ender.

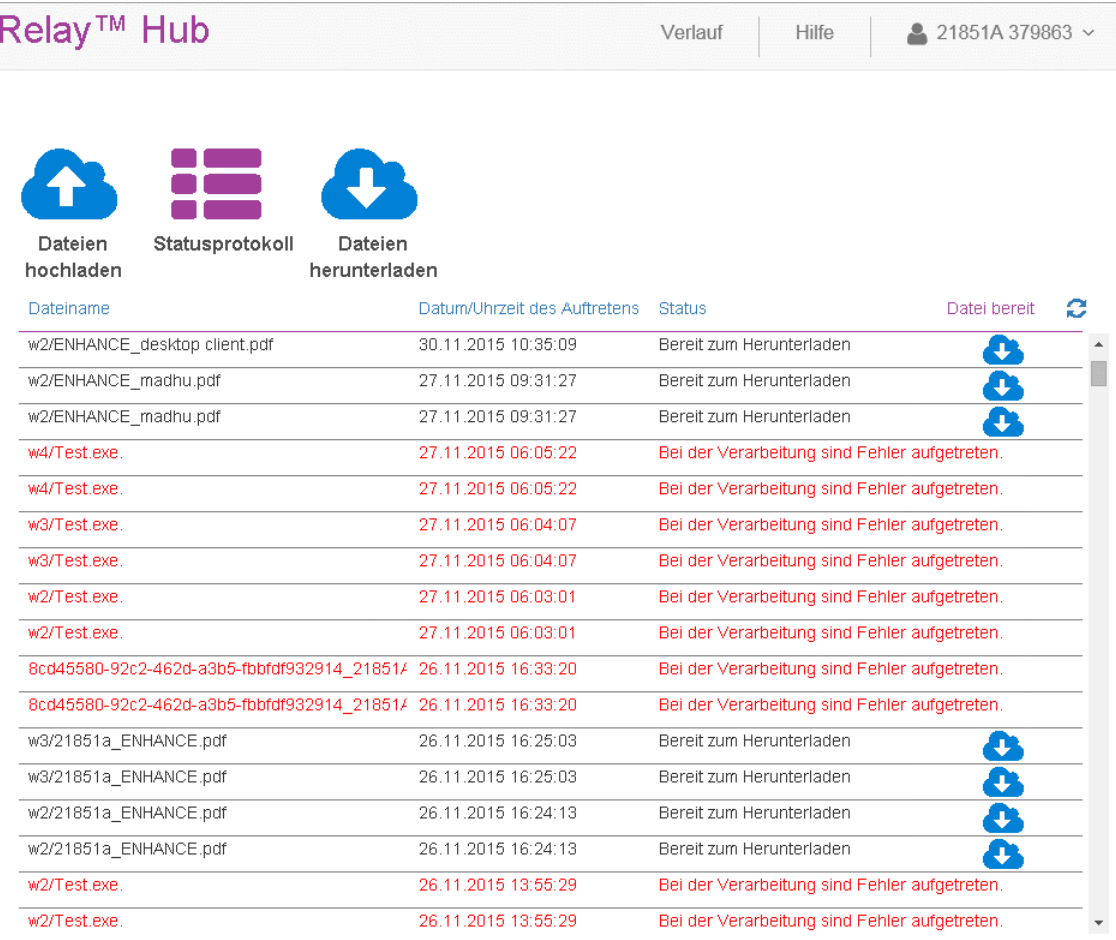

Dateien werden in chronologischer Reihenfolge aufgeführt. Der Name der Datei wird mit dem Datum angezeigt, an dem der angegebene Status aufgetreten ist.

Klicken Sie auf $\mathbb G$  um sicherzustellen, dass Ihre Informationen möglichst aktuell sind.

Klicken Sie auf in der Spalte **Datei bereit**, um die Seite **Dateien herunterladen** zu öffnen. weitere Informationen finden Sie im Abschnitt **[Herunterladen](#page-16-0) Ihres Dokuments**.

Wenn der Status in Rot angezeigt wird, ist bei der Verarbeitung ein Problem aufgetreten. Laden Sie die Datei ein zweites Mal hoch. Besteht das Problem weiterhin, wenden Sie sich an den **[technischen](#page-30-0) [Support](#page-30-0)**.

5

### <span id="page-16-0"></span>Herunterladen Ihres Dokuments

Nachdem Sie Ihr Dokument hochgeladen haben und die Verarbeitung abgeschlossen wurde, können Sie es herunterladen, um zu sehen, wie der Workflow angewendet wurde. Führen Sie hierzu die folgenden Schritte aus:

**1.** Klicken Sie auf **Dateien herunterladen**.

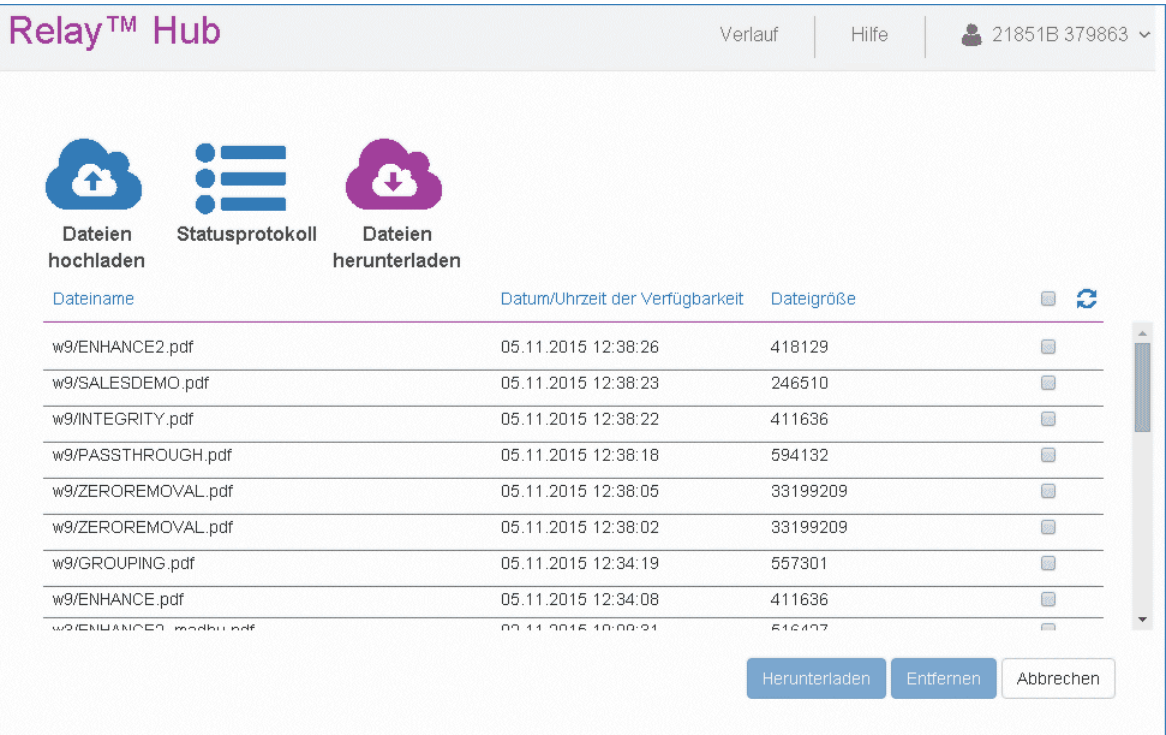

Die angezeigten Dateinamen weisen das folgende Format auf:

<workflow><date><time><uploaded file name><file extension>

Beispiel: w6.2015-05-15110952.Enhance.PS

Dabei gilt:

w6 ist der Workflow.

2015-05-15 ist das Datum des Uploads.

110952 ist der Zeitpunkt des Uploads.

Enhance ist der Dateiname der hochgeladenen Datendatei.

PS ist die Dateierweiterung der Datendatei mit dem angewendeten Workflow.

Im Fall von Protokolldateien wird an den Dateinamen der Protokolldateityp angehängt, z. B.:

 $\overline{\phantom{a}}$ 

w6.2015-05-15110952.Enhance.PSinput-commenced.log

- **2.** Klicken Sie auf  $\ddot{C}$ , um sicherzustellen, dass Ihre Informationen möglichst aktuell sind.
- **3.** Führen Sie einen der folgenden Schritte durch:
	- Aktivieren Sie die Kontrollkästchen neben den gewünschten Dateien, oder
	- Aktivieren Sie das Kontrollkästchen in der Überschrift, um alle Dateien auszuwählen.
	- **Hinweis:** Es wird empfohlen, die Option zum Auswählen aller Dateien zu verwenden, sofern alle Dateien aus früheren Uploads entfernt wurden.
		- Sie können im Verlauf dieses Vorgangs nur einen Speicherort angeben. Wenn Sie Dateien in einen anderen Ordner herunterladen möchten, wiederholen Sie diesen Vorgang, und geben Sie dabei den entsprechenden Ordner an.
- **4.** Klicken Sie auf **Herunterladen**
- **5.** Navigieren Sie im Dialogfeld **Speichern unter** zum gewünschten Speicherort, und klicken Sie auf **Speichern**.

<span id="page-17-0"></span>Die ausgewählten Dateien werden dann an den angegebenen Speicherort heruntergeladen und stehen dort zur Verfügung.

### Entfernen eines Dokuments

Wenn Sie Ihr Dokument heruntergeladen haben und es nicht mehr benötigt wird, können Sie es vom Relay Hub entfernen.

Es wird empfohlen, alle heruntergeladenen Dateien zu entfernen, um zukünftige Unklarheiten zu vermeiden.

Führen Sie zum Entfernen Ihrer Dateien die nachstehenden Schritte aus:

**1.** Klicken Sie auf **Dateien herunterladen**.

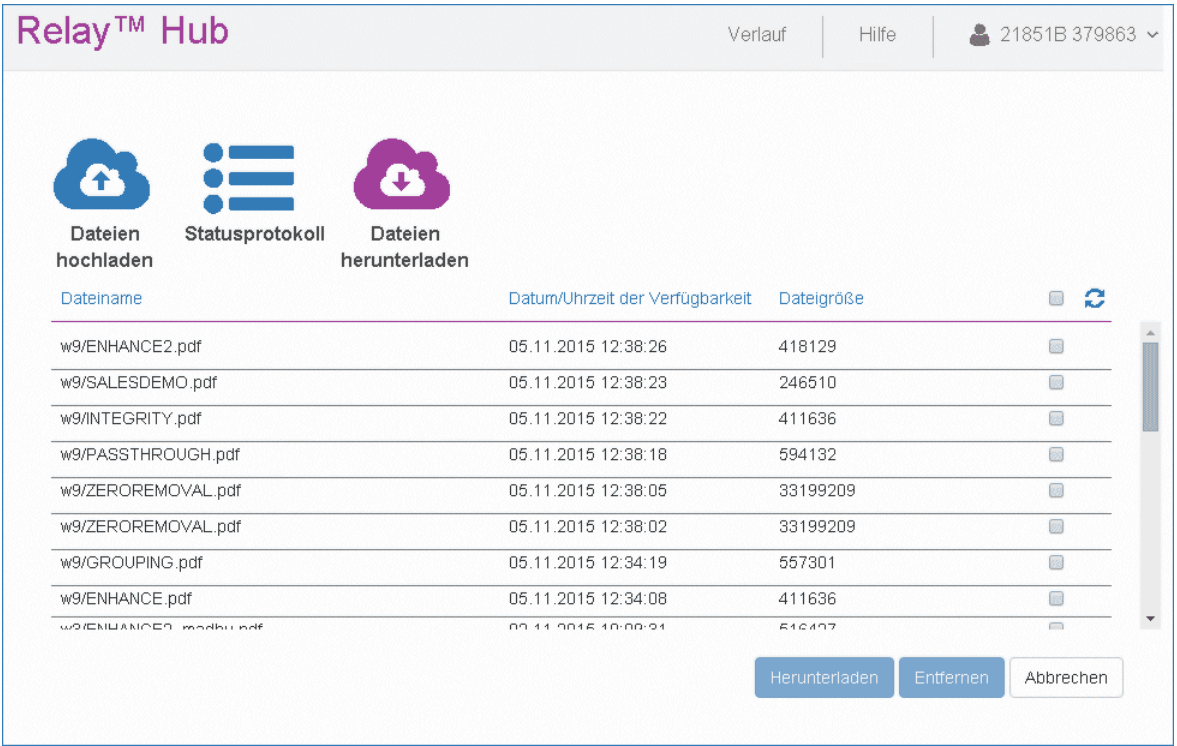

- **2.** Klicken Sie auf  $\mathbb{C}$ , um sicherzustellen, dass Ihre Informationen möglichst aktuell sind.
- **3.** Führen Sie einen der folgenden Schritte durch:
	- Aktivieren Sie die Kontrollkästchen neben den gewünschten Dateien, oder
	- Aktivieren Sie das Kontrollkästchen in der Überschrift, um alle Dateien auszuwählen.
- **4.** Klicken Sie auf **Entfernen**.
- **5.** Sie werden aufgefordert, das Entfernen zu bestätigen. Klicken Sie auf **OK**.

Die Dateien werden anschließend vom Relay Hub entfernt. Falls Sie sie wieder benötigen sollten, müssen Sie sie hochladen und den gleichen Workflow auswählen.

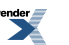

# <span id="page-19-0"></span>5 - Verwenden der Website "Mein Konto"

Auf der Website "Mein Konto" erhalten Sie Zugriff auf die Dokumente, die Sie an den Relay Hub übermittelt haben.

Über die Seite **Dokumente** haben Sie folgende Möglichkeiten:

- Suchen nach Aufträgen nach bestimmten Kriterien
- Filtern von Suchergebnissen nach allgemeinen Kriterien
- Anzeigen von Dokumentdetails
- Anzeigen einer PDF-Datei nach der Verarbeitung durch den Relay Hub

#### In diesem Abschnitt werden folgende Themen behandelt

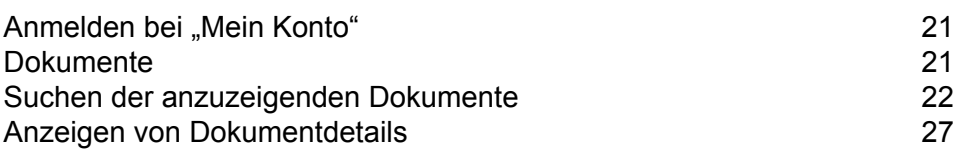

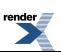

# <span id="page-20-0"></span>Anmelden bei "Mein Konto"

Wenn Sie einen Auftrag auf den Relay Hub Client hochgeladen haben, können Sie dessen Fortschritt auf der Website "Mein Konto" überwachen.

- **1.** Öffnen Sie einen Webbrowser.
- 2. Geben Sie in der Adressleiste die URL der Website "Mein Konto" ein. Diese wird von Ihrem Systemadministrator bereitgestellt.

Die Seite **Anmelden** wird angezeigt.

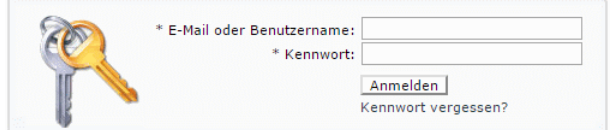

- **3.** Geben Sie Ihren **Benutzernamen** und Ihr **Kennwort** ein.
- **4.** Sie können außerdem das Kontrollkästchen **Anmeldedaten speichern** aktivieren. Auf diese Weise werden Ihre Anmeldedaten nach dem Beenden des Browsers ohne Abmelden gespeichert, sodass Sie sich beim erneuten Start der Anwendung innerhalb von sieben Tagen nicht erneut anmelden müssen.
	- Hinweis: Nach fünf fehlerhaften Anmeldeversuchen werden Sie für zehn Minuten auf der Website gesperrt. Nach Ablauf dieser Zeit können Sie mit der Funktion **Kennwort vergessen?** Ihre Anmeldeinformationen zurücksetzen.
- **5.** Klicken Sie auf **Anmelden**.

<span id="page-20-1"></span>Die Seite **Dokumente** wird angezeigt. Diese wird im nächsten Abschnitt beschrieben.

### Dokumente

In **Dokumente** unter **Mein Konto** können Sie eine Liste aller Dokumente anzeigen, die Sie zum Druck übermittelt haben. Systemadministratoren können die Dokumente aller Benutzer einstehen, für die sie verantwortlich sind.

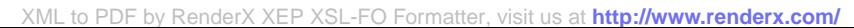

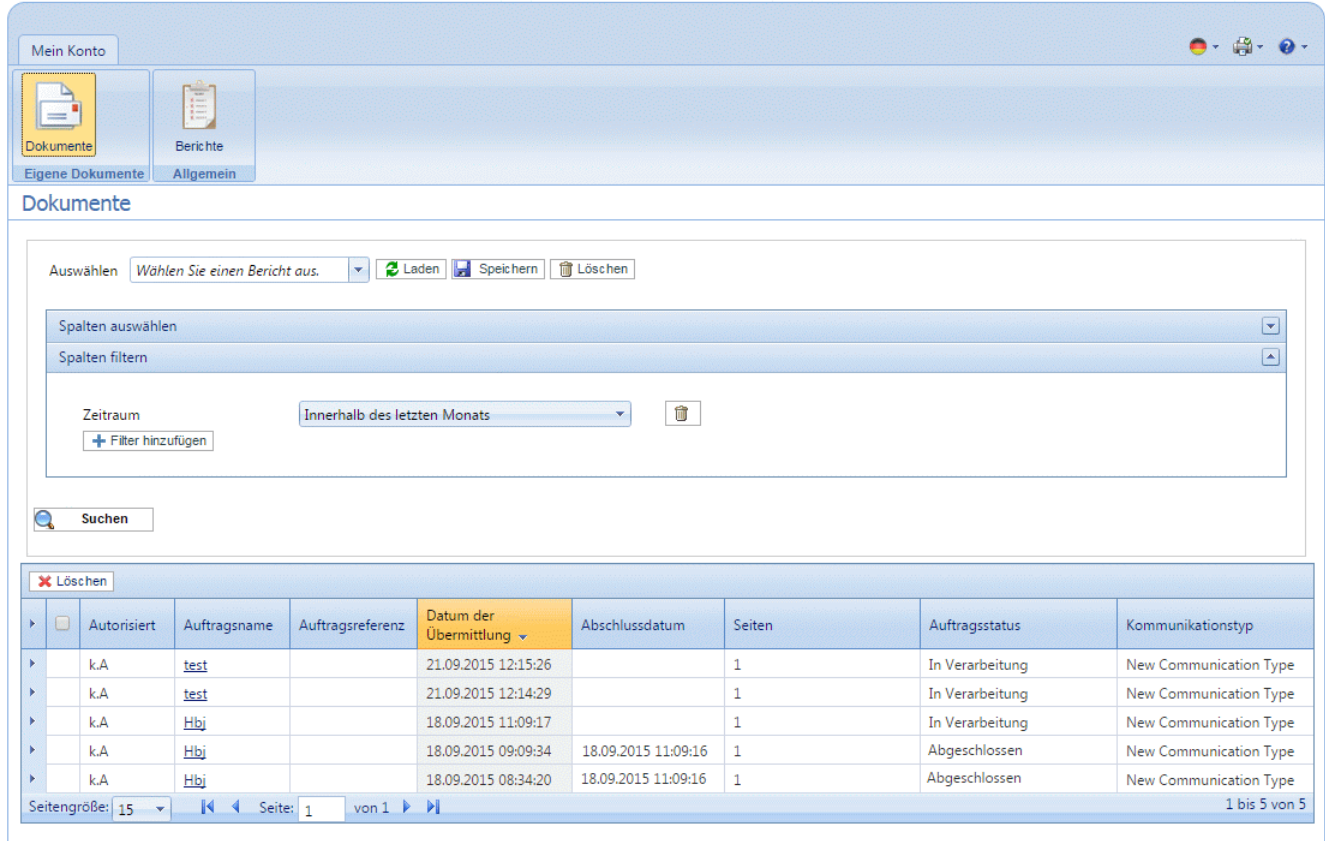

<span id="page-21-0"></span>Sie können die aktuellen Informationen anzeigen, indem Sie in der Menüleiste auf **Aktualisieren** oder **Dokumente** klicken.

# Suchen der anzuzeigenden Dokumente

<span id="page-21-1"></span>Im Dokumentfilter stehen zwei Bereiche zur Verfügung, in denen Berichte erstellt werden können, mit denen die angezeigten Dokumente mit den ausgewählten Kriterien abgestimmt werden. Im Standardbericht werden alle Informationen angezeigt, d. h., alle Spalten werden in der Tabelle angezeigt.

#### Erstellen von Berichten

Führen Sie die nachfolgenden Schritte aus, um einen neuen Bericht zu erstellen:

**1.** Klicken Sie in das nachstehend dargestellte Feld **Wählen Sie einen Bericht aus**.

5

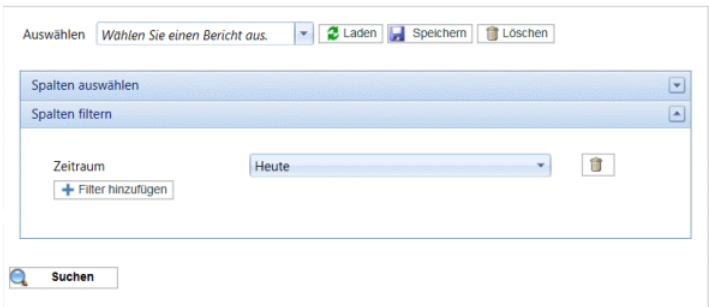

- **2.** Geben Sie einen Namen für den neuen Bericht ein.
- **3.** Der Bericht wird entsprechend den in **Spalten auswählen** und **Filter auswählen** ausgewählten Kriterien erstellt. Sie müssen jetzt Ihre eigenen Kriterien wie als Nächstes beschrieben festlegen.
- **4.** Klicken Sie auf **Spalten auswählen**, um das Fenster zu öffnen:

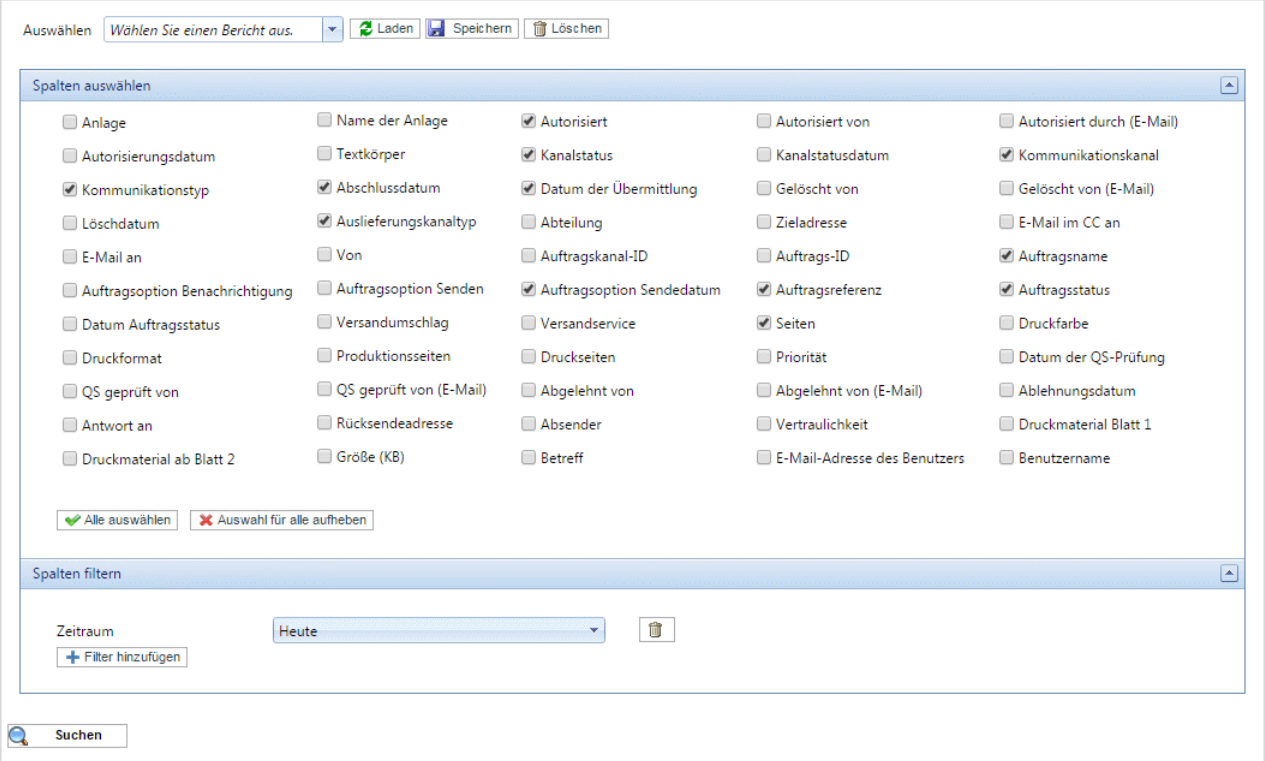

- **5.** Aktivieren Sie die Kontrollkästchen der gewünschten Spalten. Viele dieser Informationen werden festgelegt, wenn der Auftrag zur Verarbeitung übermittelt wird. Wenn Sie den Bereich **Spalten auswählen** erstmals öffnen, entsprechen die ausgewählten Spalten dem Standardbericht. Dies sind die im Beispiel oben angezeigten. Wenn keine Spalten ausgewählt sind, werden alle Spalten im Bericht angezeigt.
- **6.** Wenn Sie Spalten filtern möchten, fahren Sie mit Schritt 7 fort. Andernfalls fahren Sie mit Schritt 12 fort.
- **7.** Klicken Sie auf **Spalten filtern**, um den Bereich zu öffnen:

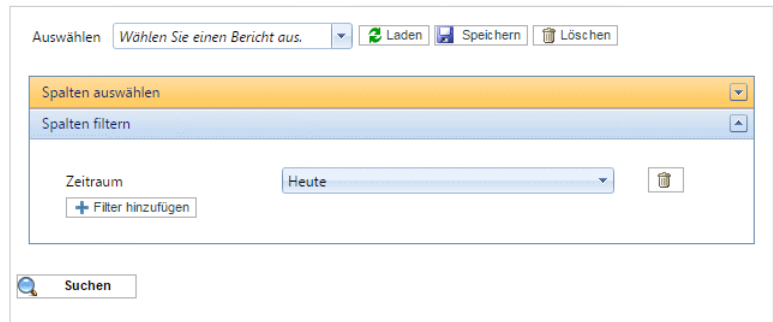

- **8.** Wählen Sie in der Dropdownliste den gewünschten Spaltennamen aus, und klicken Sie auf **Auswählen**.
- **9.** Klicken Sie auf **Filter hinzufügen**.
- **10.** Geben Sie an, wie die ausgewählte Spalte gefiltert werden soll. Es stehen drei Arten von Spaltenfiltern zur Verfügung:
	- Freier Text Ermöglicht die Eingabe einer Zeichenfolge, beispielsweise für "Gesamt".
	- Auswahlfeld Ermöglicht die Auswahl einer Option aus einer Dropdown-Liste, beispielsweise .Benutzer".
	- Datumssteuerung Ermöglicht die Angebe eines Zeitraums für Datumsspalten, beispielsweise "Datum Auftragsstatus".

Datumsangaben können durch Klicken auf **und Auswählen eines Datums im Kalender** ausgewählt werden:

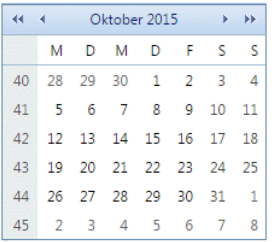

Es ist auch möglich, sie in einem abgekürzten Format einzugeben. Dabei gilt:

Eine einzelne ganze Zahl wird zu diesem Tag des aktuellen Monats konvertiert. Wenn beispielsweise im September 2012 "10" eingegeben wird, wird dies in "10/09/2012" konvertiert.

Die Eingabe von Tag und Monat wird zu diesem Datum im aktuellen Jahr konvertiert. Wenn beispielsweise im Jahr 2012 "10/11" eingegeben wird, wird dies zu "10/11/2012" konvertiert.

Bei Verwendung des Formats TT/MM/JJ erfolgt eine Konvertierung in das Format TT/MM/JJJJ. Alle Datumsangaben werden in letzterem Format angezeigt.

- **11.** Legen Sie alle erforderlichen Filter fest.
- **12.** Klicken Sie auf **Bericht speichern**. Dies ist nicht obligatorisch, es wird jedoch empfohlen, wenn Sie den gleichen Bericht zukünftig erneut verwenden möchten.

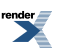

Nach dem Speichern kann der Bericht in der Liste **Wählen Sie einen Bericht aus** ausgewählt werden.

**13.** Klicken Sie auf **Suchen**, um den Bericht zu erzeugen.

Der Bericht wird unten auf der Seite angezeigt.

#### Lesen von Berichten

**Hinweis:** Nur zuvor **[erstellte](#page-21-1)** Berichte können zum Lesen ausgewählt werden.

Der Berichtsbereich ist im Folgenden dargestellt:

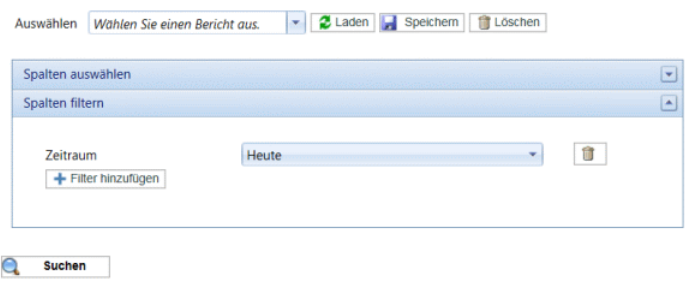

So lesen Sie einen Bericht:

- **1.** Wählen Sie den gewünschten Bericht in der Liste **Auswählen** aus.
- **2.** Klicken Sie auf **Laden**, um die Bereiche **Spalten auswählen** und **Spalten filtern** mit den im Bericht angegebenen Kriterien auszufüllen.
- **3.** Klicken Sie auf **Suchen**, um alle übereinstimmenden Dokumente anzuzeigen.

Der Bericht wird unten auf der Seite angezeigt. Nachstehend ist ein Beispiel dargestellt:

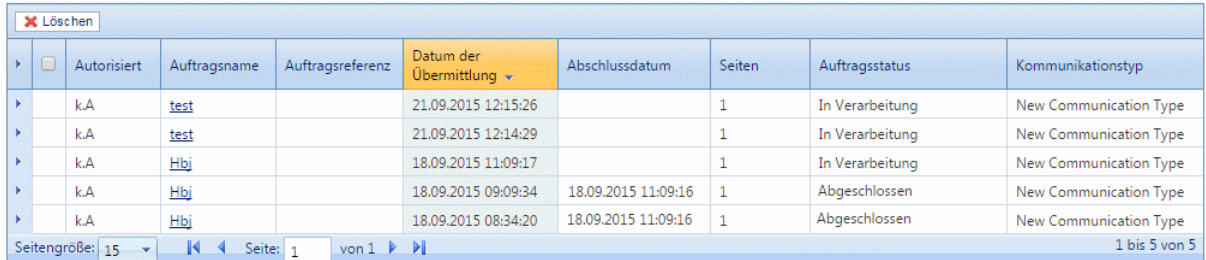

Klicken Sie auf den Pfeil in der linken Spalte, um die Ansicht zu erweitern. Ein Beispiel dafür finden Sie im Folgenden:

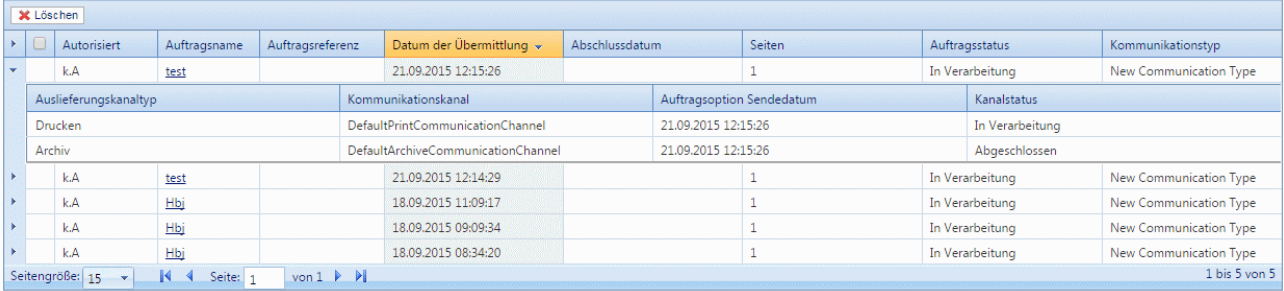

- **Hinweis:** Durch erneutes Klicken auf den Pfeil wird das Element wieder zu einer einzelnen Zeile zusammengefasst.
	- Berichte können **[bearbeitet](#page-25-0)** und **[gelöscht](#page-25-1)** werden.

#### <span id="page-25-0"></span>Bearbeiten von Berichten

**Hinweis:** Nur zuvor **[erstellte](#page-21-1)** Berichte können zum Bearbeiten ausgewählt werden.

So bearbeiten Sie einen Bericht:

- **1.** Wählen Sie den gewünschten Bericht in der Liste **Auswählen** aus.
- **2.** Klicken Sie auf **Laden**, um die Bereiche **Spalten auswählen** und **Spalten filtern** mit den im Bericht angegebenen Kriterien auszufüllen.
- **3.** Ändern Sie die Auswahl in den Bereichen **Spalten auswählen** und **Spalten filtern** nach Bedarf.
- **4.** Klicken Sie auf **Speichern**.

<span id="page-25-1"></span>Der Bericht wird aktualisiert, und die neuen Kriterien werden zurückgegeben, sobald Sie auf **Suchen** klicken.

#### Löschen von Berichten

**Hinweis:** Nur zuvor **[erstellte](#page-21-1)** Berichte können zum Löschen ausgewählt werden.

So löschen Sie einen Bericht:

- **1.** Wählen Sie den gewünschten Bericht in der Liste **Auswählen** aus.
- **2.** Klicken Sie auf **Löschen**.
- **3.** Die folgende Meldung wird angezeigt. Klicken Sie auf **OK**, um das Löschen zu bestätigen.

 $\mathbf{H}$ 

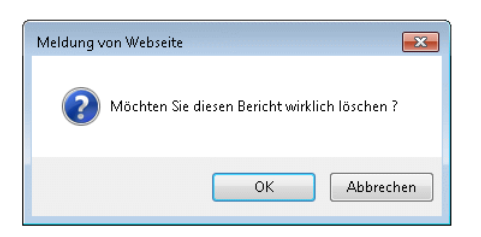

**4.** Die folgende Meldung wird angezeigt. Klicken Sie auf **OK**, um das Dialogfeld zu schließen.

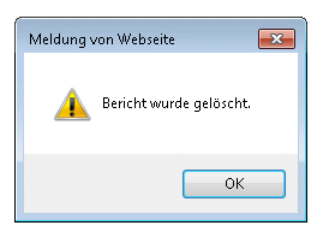

<span id="page-26-0"></span>Der Bericht wird entfernt und steht nicht mehr zur Auswahl bereit.

## Anzeigen von Dokumentdetails

Wenn Sie die Details eines Dokuments/Auftrags anzeigen möchten, klicken Sie auf dessen Auftragsname. Daraufhin wird das Fenster **Dokumentdetails** geöffnet, das folgende Informationen enthält:

Der Name des Dokuments wird im oberen Bereich als Hyperlink angezeigt. Klicken Sie hierauf, um eine PDF-Kopie Ihres ausgegebenen Dokuments anzuzeigen.

**Dokumentzusammenfassung** enthält die in der Datendatei angegebenen oder im Relay Hub beim Senden generierten Felder.

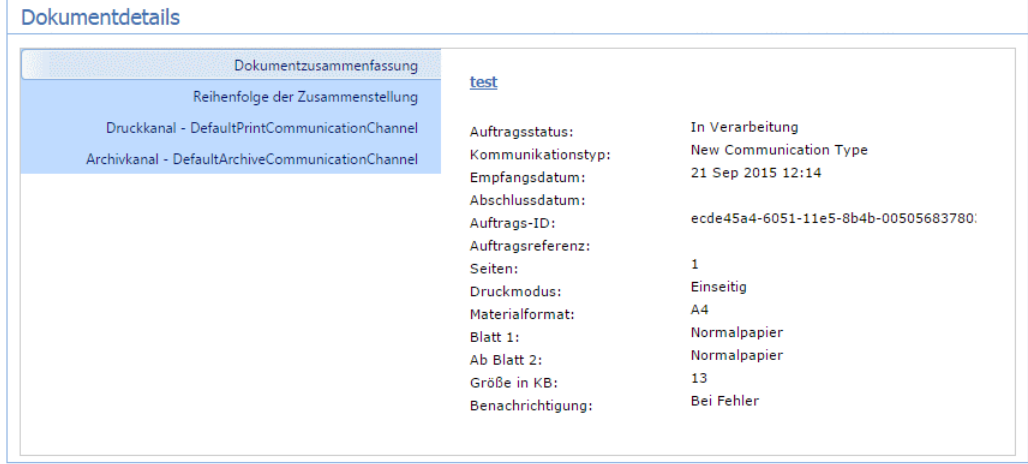

 $\mathbf{r}$ 

**Reihenfolge der Zusammenstellung** zeigt den Dokumenttyp, den Dokumentnamen und das Druckmaterial, die in der Datendatei angegeben wurden.

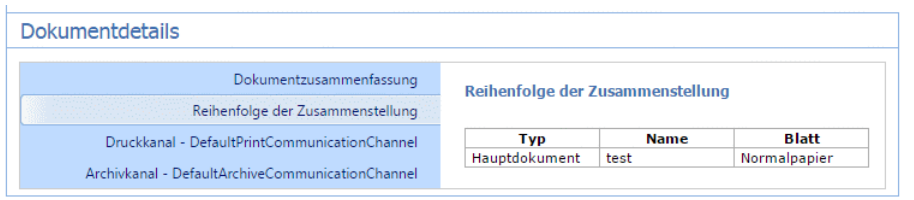

**DefaultCommunicationChannel** zeigt die Kanalinformationen aus der Datendatei an. Klicken Sie auf **Bearbeiten**, um diese Optionen zu ändern.

Hinweis: Das Bearbeiten ist nur für Benutzer verfügbar, die die entsprechenden Berechtigungen haben.

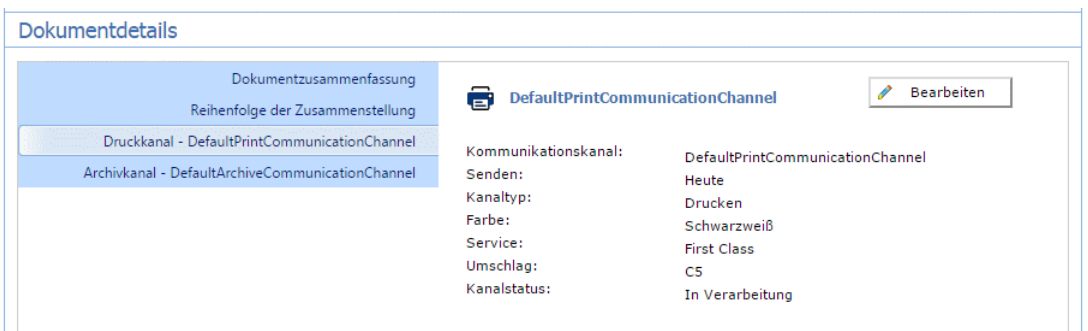

#### Bearbeiten von Dokumentdetails

Die Dokumentdetails, die bearbeitet werden können, sind die vor dem Absenden ausgewählten. Beispiel: Umschlag, Sendedatum, Druckmaterial und zu verwendender Versandservice. Ob Sie auf diesen Bereich zugreifen können, wird durch Ihre Benutzerberechtigungen festgelegt.

Hinweis: Dokumentoptionen können nur geändert werden, wenn das Dokument/Poststück noch nicht zum Drucken übermittelt wurde.

So bearbeiten Sie die Details eines Dokuments:

**1.** Klicken Sie auf der Seite **Dokumente** auf den gewünschten Auftragsnamen.

Dadurch wird die Seite **Dokumentdetails** geöffnet.

**2.** Klicken Sie im rechten Bereich auf **Druckkanal**.

Dadurch wird die folgende Seite geöffnet:

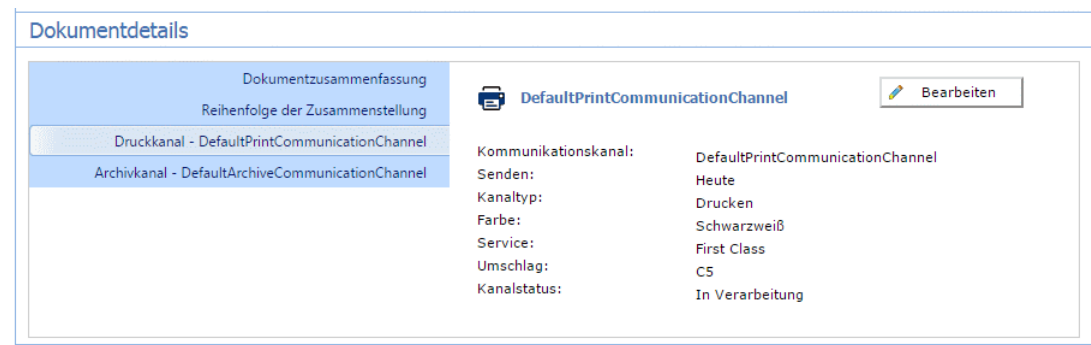

**3.** Klicken Sie auf **Bearbeiten**.

Die Optionen auf der oben genannten Seite können bearbeitet werden.

- **4.** Ändern Sie die Felder bei Bedarf.
- **5.** Klicken Sie auf **Aktualisieren**, um die Änderungen zu speichern.

Die aktualisierten Informationen werden im Fenster **Dokumentdetails** angezeigt.

#### Anzeigen einer PDF-Datei Ihres Dokuments

Nach dem Hochladen beim Relay Hub Client kann eine PDF-Datei des ausgegebenen Dokuments in Acrobat Reader oder einer ähnlichen Anwendung angezeigt werden.

**1.** Suchen Sie im Fenster **Dokumentdetails** nach dem Auftragsnamen.

Dieser ist im oberen Bereich zu finden und unterstrichen.

**2.** Klicken Sie auf den Namen des Auftrags.

In der Reader-Anwendung wird eine PDF-Version geöffnet.

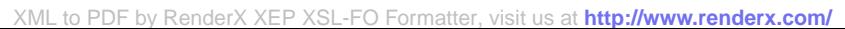

# <span id="page-29-0"></span>A - Weiterführende Informationen

In diesem Abschnitt werden folgende Themen behandelt

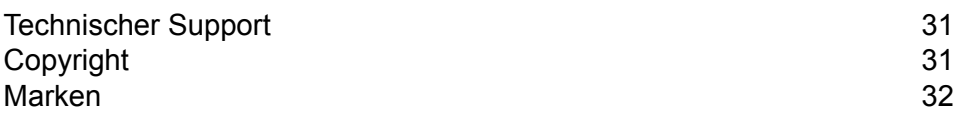

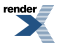

# <span id="page-30-0"></span>Technischer Support

Hier erfahren Sie, wie Sie Pitney Bowes zu diesem Produkt kontaktieren können.

Alle Details zur Konfiguration und Bedienung dieses Produkts finden Sie in der mitgelieferten Benutzerdokumentation.

Sollten Sie Probleme haben, die Sie nicht mithilfe dieser Benutzerdokumentation beheben können, erhalten Sie technischen Support von Ihrem Anbieter oder von Pitney Bowes.

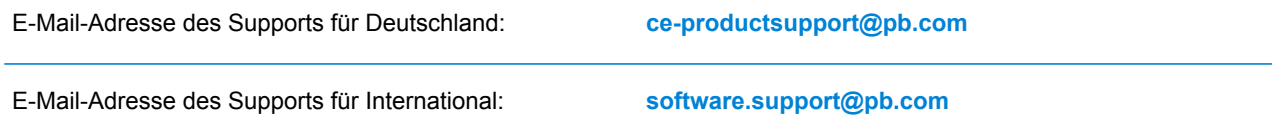

#### **DEUTSCHLAND:**

Sprechzeiten: Montag bis Donnerstag von 08:00 bis 17:00 Uhr (EST), Freitag von 08:00 bis 16:30 Uhr (EST), ausgenommen an gesetzlichen Feiertagen

Telefon: +49 6151 5202 410

#### **APAC:**

Sprechzeiten: Montags bis freitags von 08:00 bis 18:00 Uhr (AEST), ausgenommen an gesetzlichen Feiertagen

Telefon: +1 800 648 899

Bei Anrufen von außerhalb Australiens: +61 2 9475 3500

#### **EMEA:**

Sprechzeiten: Verfügbar montags bis freitags von 09:00 bis 17:30 Uhr (GMT), ausgenommen an gesetzlichen Feiertagen

<span id="page-30-1"></span>Telefon: +44 800 840 0001 (Option 1, 8)

# Copyright

Pitney Bowes stellt Ihnen dieses Dokument kostenlos zur Verwendung zusammen mit der Software zur Verfügung, um ihnen ein optimales Benutzererlebnis zu bieten. Wir haben uns bemüht, dieses Dokument auf der Grundlage unserer Erfahrungen möglichst genau und hilfreich zu gestalten. Produktinformationen können nach der Veröffentlichung ohne Ankündigung geändert werden.

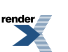

Dieses Dokument wird wie besehen zur Verfügung gestellt. Wir machen keinerlei Zusicherungen und übernehmen keinerlei Garantie bezüglich der Genauigkeit, Zuverlässigkeit oder Vollständigkeit dieses Dokuments. Das gesamte aus der Verwendung des Dokuments resultierende Risiko liegt ausschließlich bei Ihnen. Wir sind in keinem Fall und ungeachtet des Grundes Ihnen oder Dritten gegenüber für die Effektivität oder Genauigkeit dieses Dokuments haftbar. Ferner sind wir nicht haftbar für besondere, indirekte, zufällige oder Folgeschäden, die aus Ihrer Verwendung des Dokuments entstehen oder damit in Zusammenhang stehen, selbst wenn wir über die Gefahr dieser Schäden informiert waren.

Sämtliche in diesem Dokument beschriebene Software ist entweder unser Eigentum und/oder unser lizenziertes Eigentum. Durch die Bereitstellung dieses Dokuments und/oder anderer Inhalte wird Ihnen keine Lizenz zur Verwendung der Software gewährt, weder ausdrücklich noch stillschweigend.

Gemäß geltendem Urheberrecht darf weder dieses Dokument noch die Software ohne unsere vorherige schriftliche Erlaubnis im Ganzen oder teilweise kopiert, fotokopiert, reproduziert, übertragen oder auf einem elektronischen Datenträger oder in maschinenlesbarer Form gespeichert werden.

Dieses Dokument wird in Zukunft weiter gepflegt. Falls Sie Klarstellungen oder zusätzliche Informationen bezüglich des Inhalts haben, nehmen wir diese gerne an. Senden Sie Ihre Kommentare bezüglich des Inhalts dieses Dokuments an:

```
Pitney Bowes Deutschland GmbH
Post straße 4-6
64293 Darmstadt
Deutschland
```
<span id="page-31-0"></span>Wir können die uns zur Verfügung gestellten Informationen nach eigenem Ermessen verwenden oder weitergeben, ohne dabei dem Sender der Informationen gegenüber in irgendeiner Weise verpflichtet zu sein. © 2015. Pitney Bowes Inc. Alle Rechte vorbehalten.

### Marken

Der Relay Hub ist Eigentum von Pitney Bowes Inc. oder einer Tochterfirma/Abteilung. Alle anderen Marken sind Eigentum ihrer jeweiligen Inhaber.

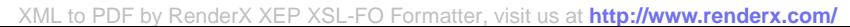

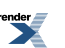

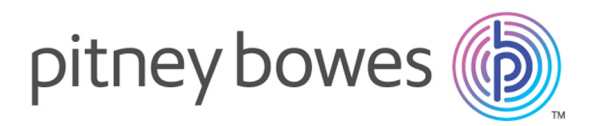

3001 Summer Street Stamford CT 06926-0700 USA

www.pitneybowes.com

©2015 Pitney Bowes All Rights Reserved

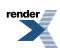